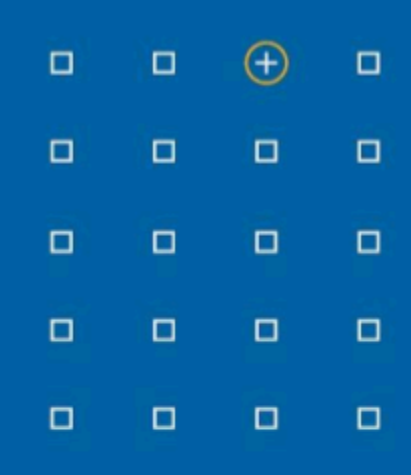

# **Stabicad 24.02 release**

# **Release Notes Benelux**

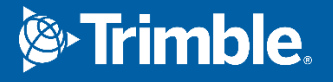

#### **Highlights van de 24.02 release**

◻ We hebben de workflow voor het oplossen van kruispunten tussen systemen of referentie-elementen verbeterd!!

### **Stabicad for Revit**

**■ De workflow om kruispunten tussen systeem(en) en referentie-elementen op te lossen is geoptimaliseerd!**

Kruispunten ontstaan tussen verschillende systemen evenals tussen systemen en referentie-elementen. De functie voor het oplossen van kruispunten kan het kruispunt oplossen door een sprong over/onder het referentie-element te maken of door een bypass links- of rechtsom te maken.

De volgende workflow moet worden gevolgd:

- 1. Selecteer de functie voor het oplossen van een kruispunt in het Stabicad Mechanical-lint of -palet (Modify-tabblad van elke discipline)
- 2. Selecteer de kruisende elementen uit het systeem die rond of onder/boven de referentie-elementen door moeten lopen
- 3. Selecteer de referentie-elementen die moeten worden vermeden
- 4. De functie voor het oplossen van kruispunten opent:
	- a. Kies de hoek van de sprong/bypass
	- b. Specificeer de "Clash Tolerance" (botstolerantie, afstand tussen de kruisende elementen en het referentie-element)
	- c. Specificeer de "Cutting point before/after" (snijpunt voor/na) om de afstand tussen de snijpunten te bepalen
		- i. Klik na het wijzigen van een van deze waarden op "Refresh Preview" (preview vernieuwen) om de nieuwe oplossing te bekijken
- 5. Klik op OK om de oplossing te bevestigen en het kruispunt op te lossen zoals opgegeven.

Houd er rekening mee dat het oplossen van kruispunten alleen mogelijk is voor elementen die loodrecht op elkaar staan en niet aflopend zijn.

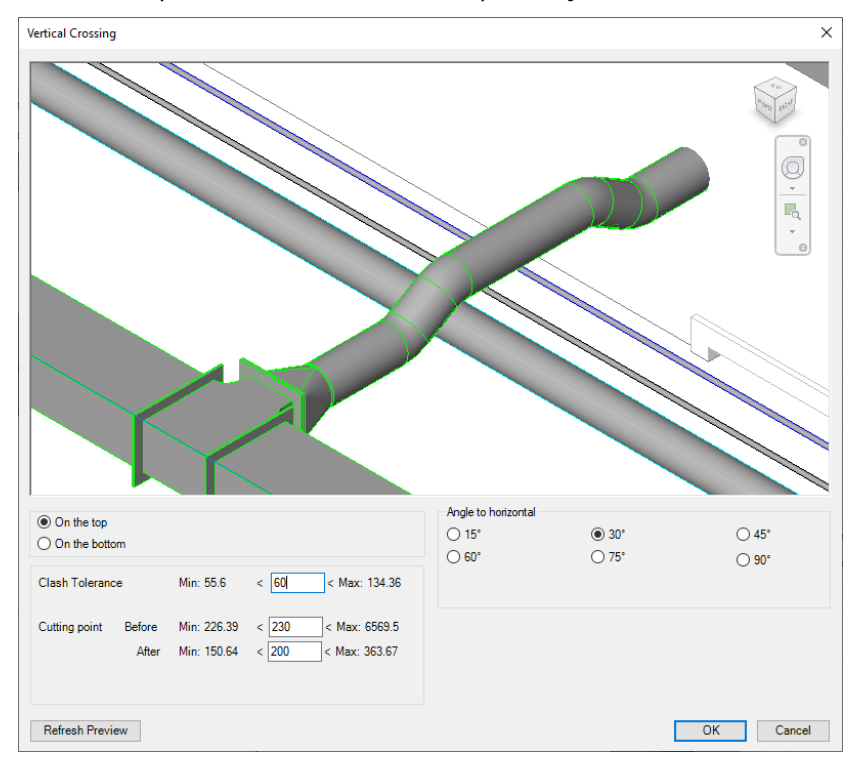

## **■ De prestaties van de Openings Monitor zijn verbeterd.**

Na het maken van de openingen wordt de Openings Monitor gebruikt om de openingen te beheren. Het laden van de monitor gaat nu 10 keer sneller!